## **FONTUR FONTUR**

## PROYECTO **NORMAS TÉCNICAS SECTORIALES**

Manual de Usuario.

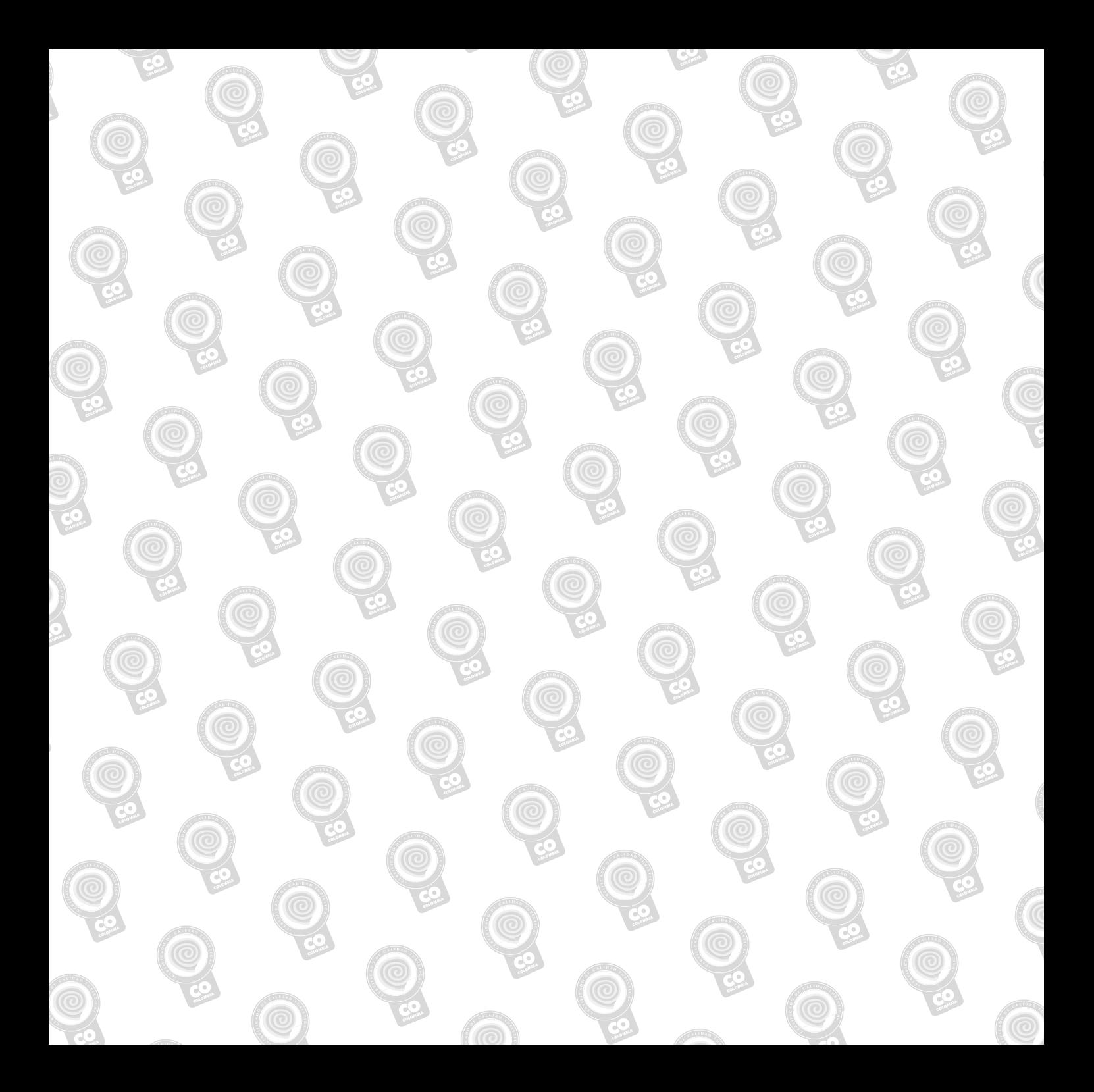

CONTENIDO Proyecto Normas Técnicas Sectoriales

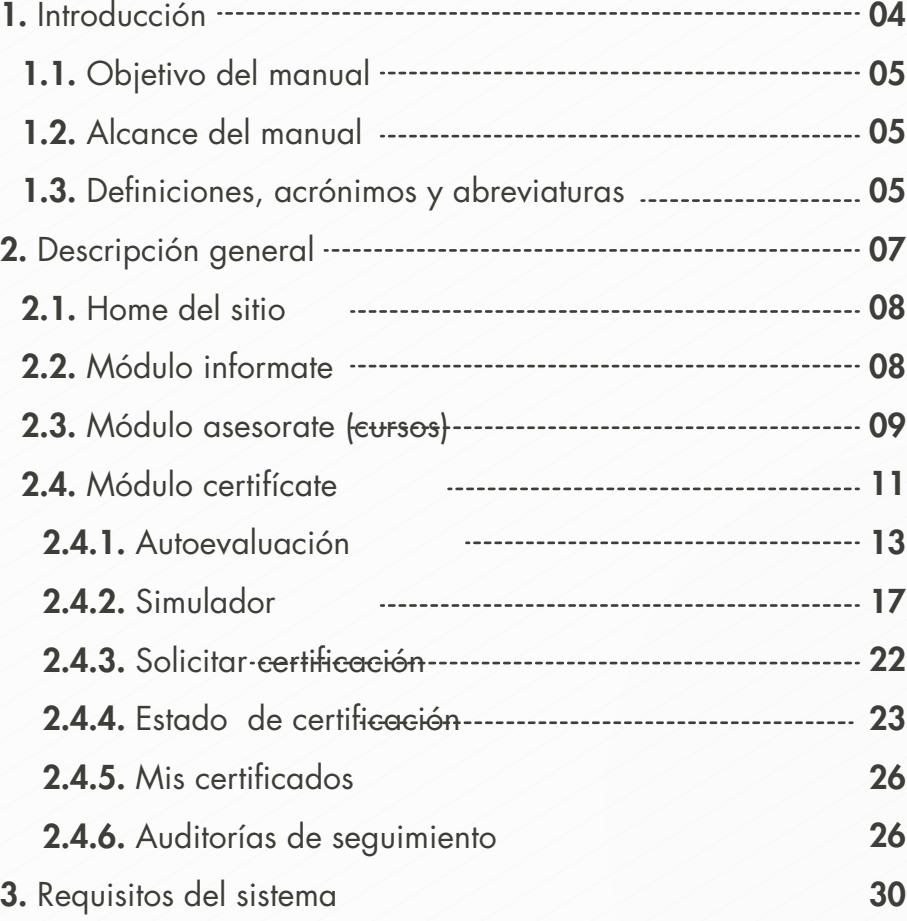

CONTENIDO Proyecto Normas Técnicas Sectoriales

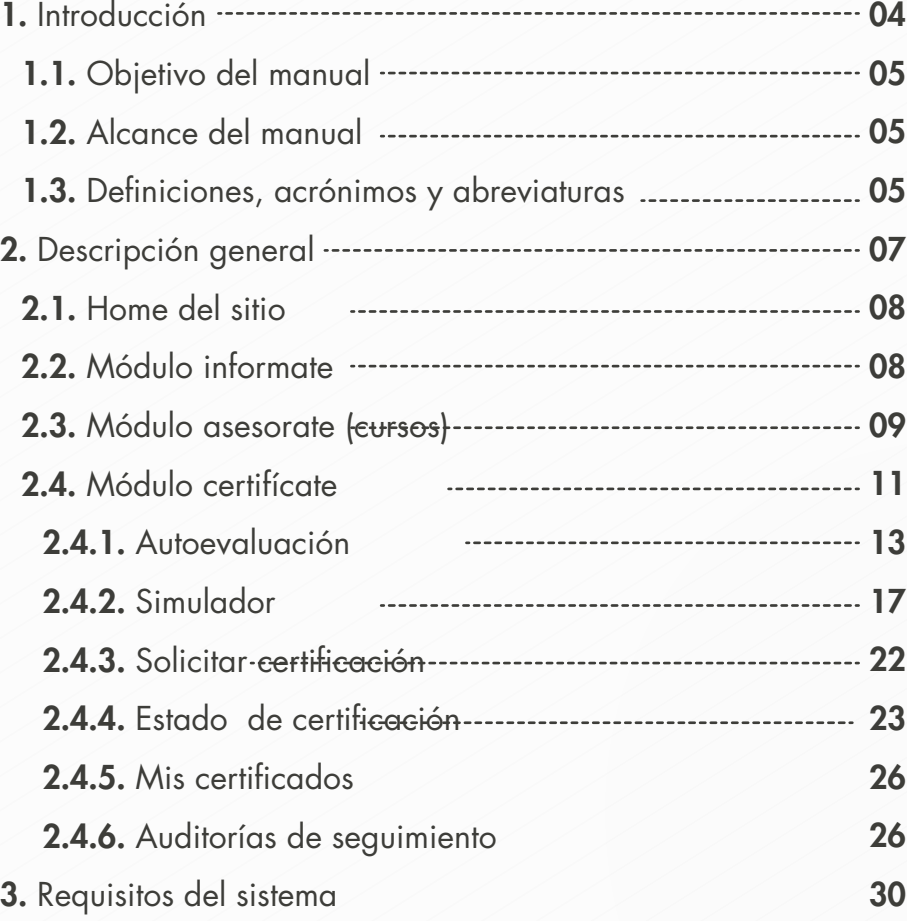

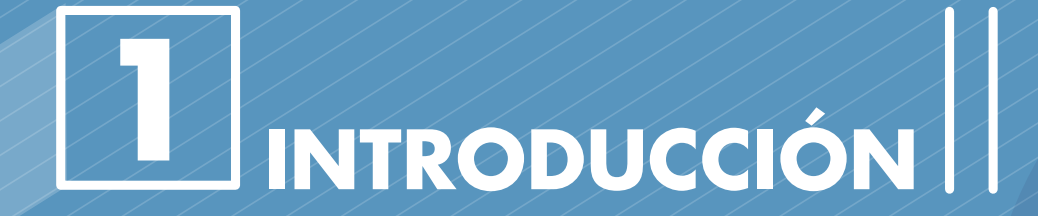

Proyecto Normas Técnicas Sectoriales Manual de Administración

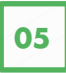

### 1.1. Objetivo del manual

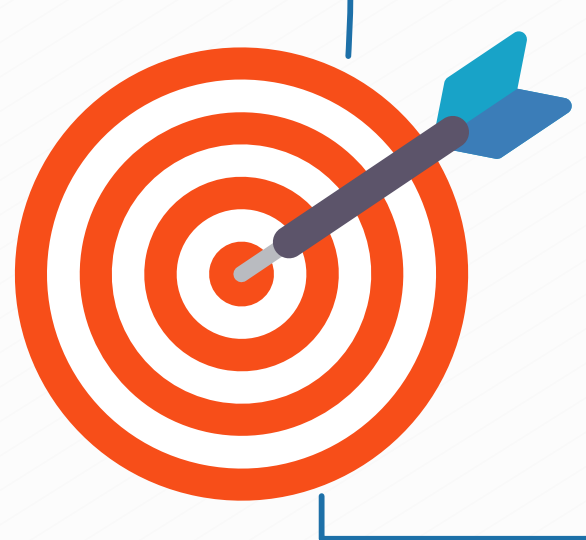

Detalle el inicio y el final del documento y su aplicabilidad.

#### 1.2. Alcance del manual

Detalle el fin o el para qué se realiza este manual.

### 1.3. Definiciones, acrónimos y abreviaturas

Describa las palabras claves del documento.

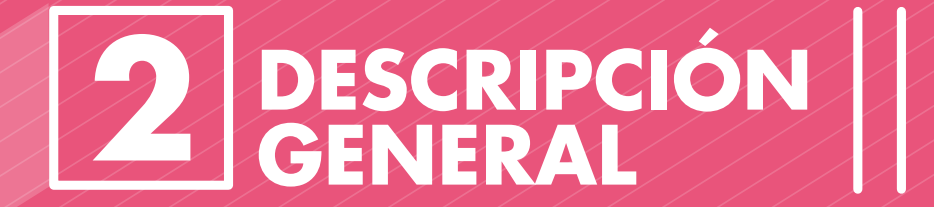

Proyecto Normas Técnicas Sectoriales Manual de Administración

sociales.

## Proyecto Normas Técnicas Sectoriales Manual de Administración FONTUR **<sup>08</sup>**

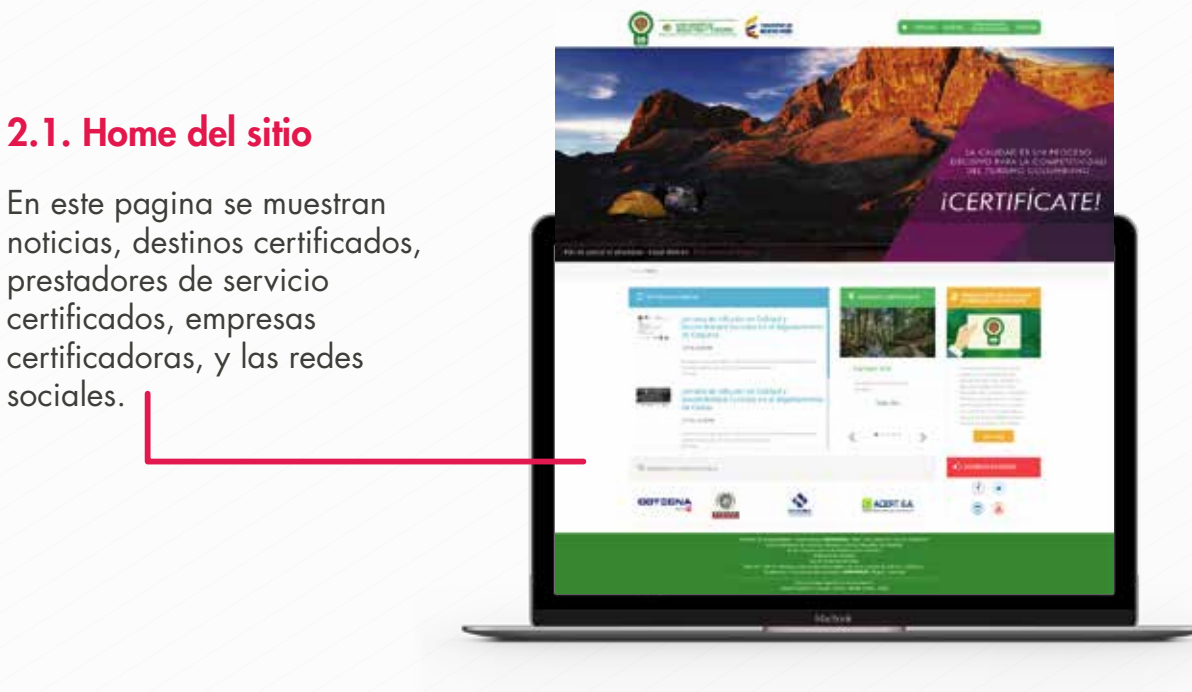

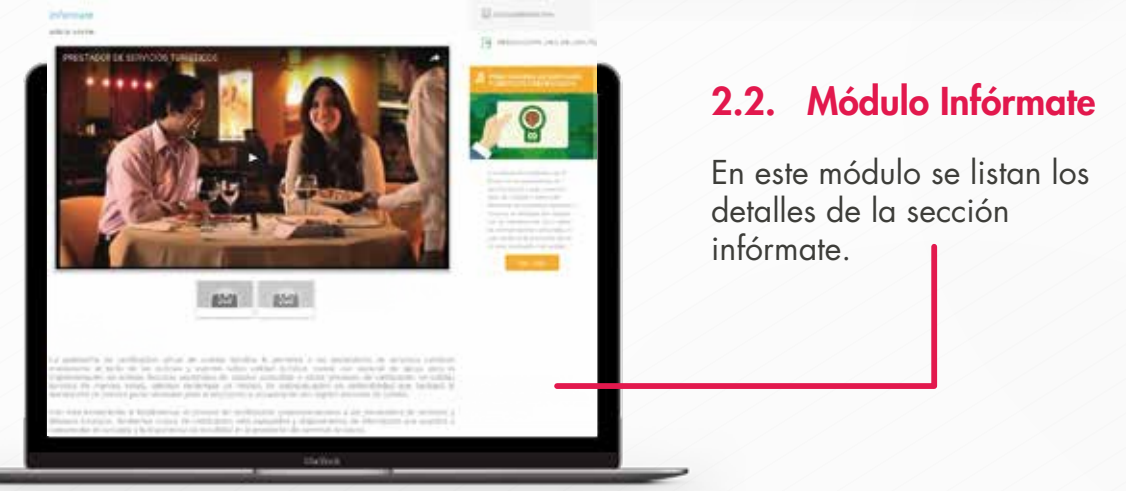

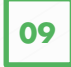

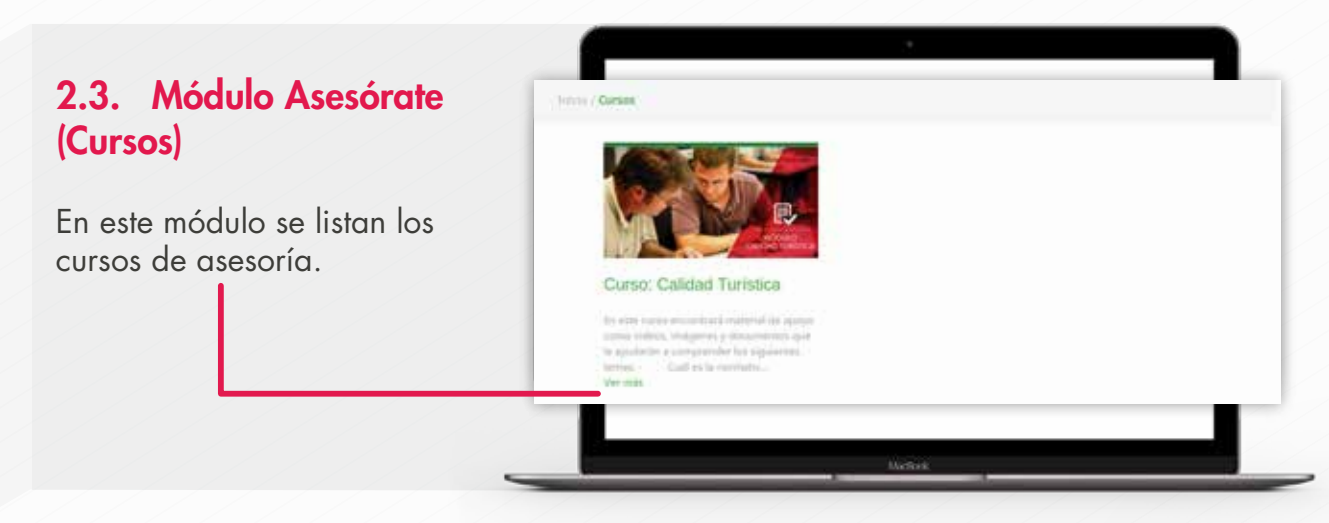

Si se da clic en algún curso, se despliegan los temas del curso.

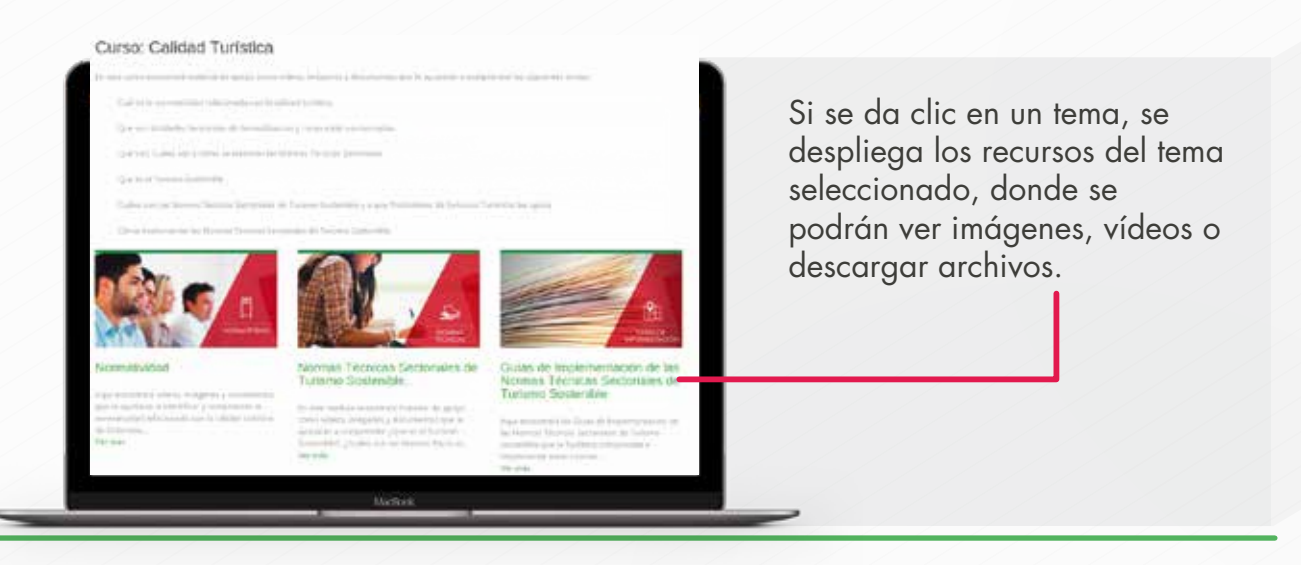

## Proyecto Normas Técnicas Sectoriales Manual de Administración FONTUR **<sup>10</sup>**

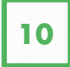

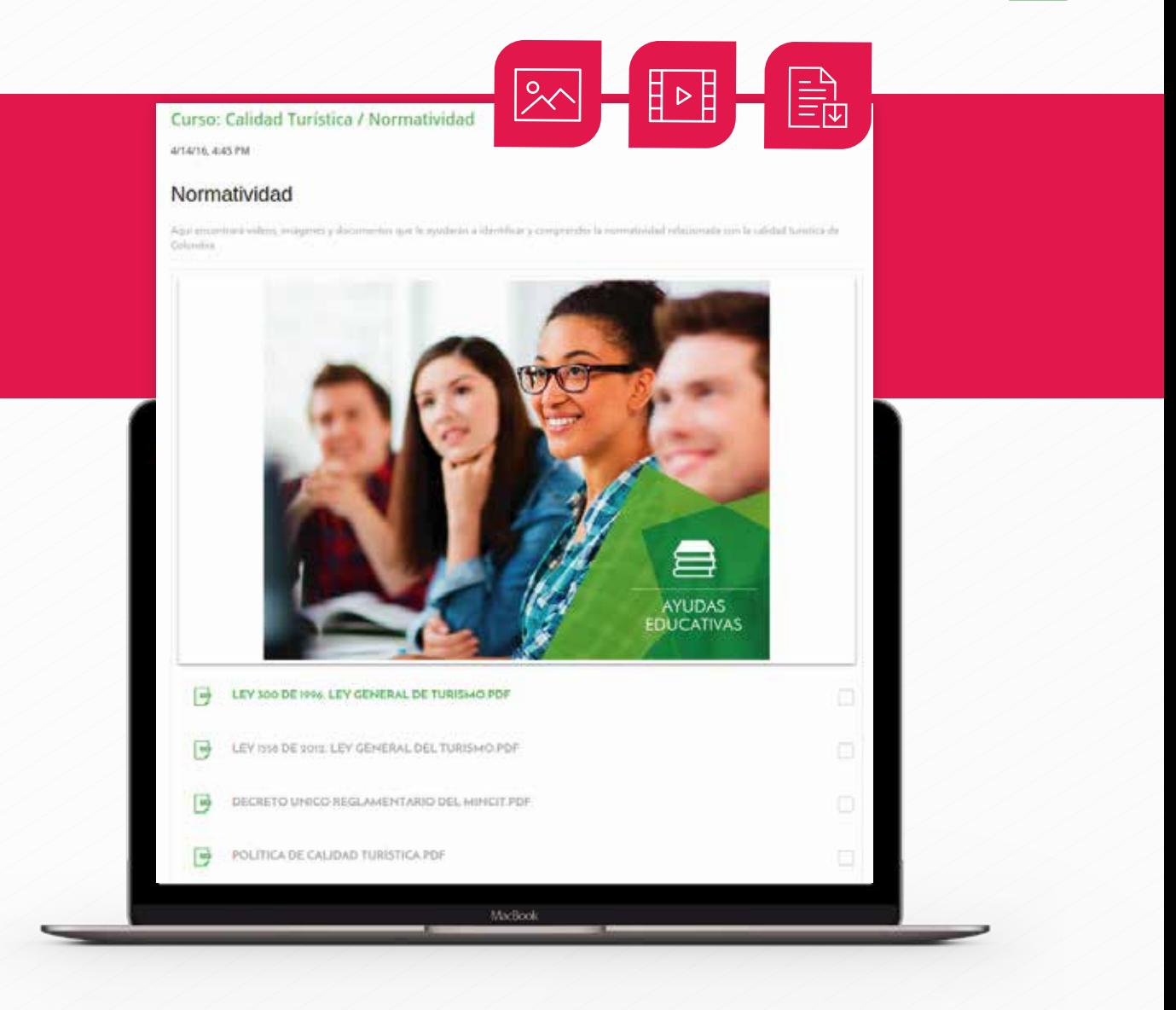

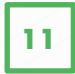

#### 2.4. Módulo Certifícate

En este módulo, las empresas prestadoras de servicio se podrán registrar y solicitar certificaciones en diferentes normas técnicas sectoriales. Inicialmente, la empresa prestadora de servicio se deberá registrar con su nombre, correo y contraseña.

### Registro de Usuarios

Praa poder iniciar el proceso de envio de información para la certificación debes crear un suuario con el cual podrás acceder al sistema de información

#### Nombre completo\* Introduzca el nombre completo Email\* Introduzca el correo Contraseña\* Introduzca la contraseña 日 Estoy de acuerdo con los Términos del servicio y Politica de privacidad

Registrar ¿Ya tiene una cuenta con nosotros? Ingresar ahora.

Una vez registrado el usuario, deberá ingresar con las credenciales y completar los datos del establecimiento.

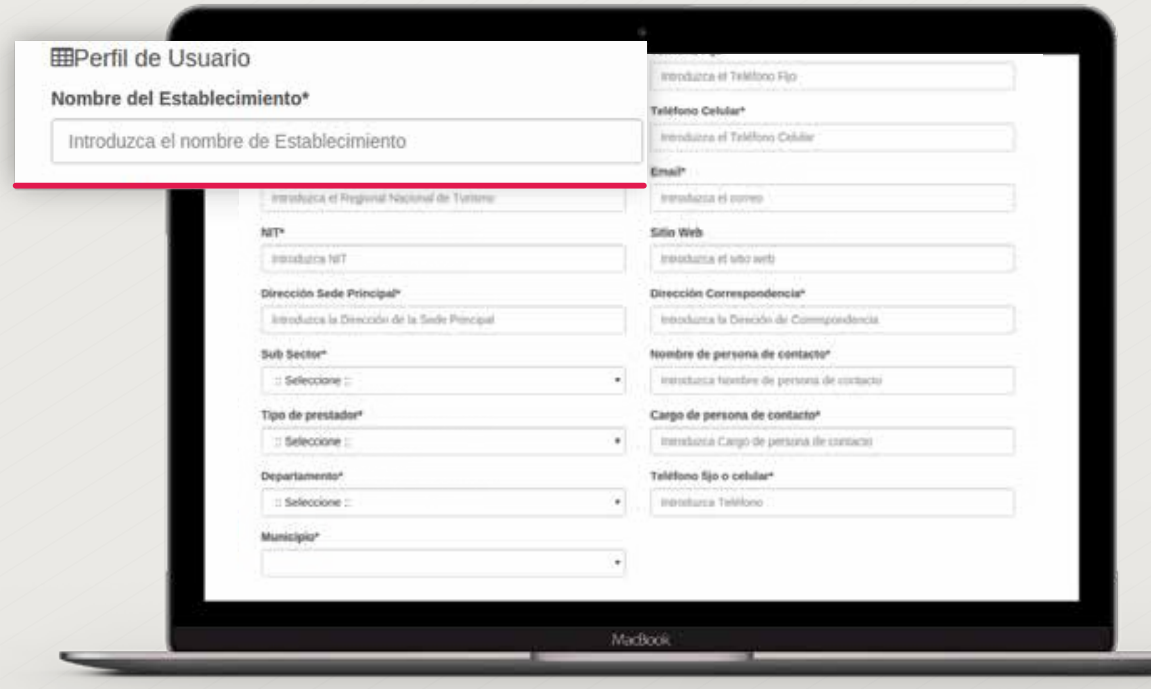

#### 2.4.1. Autoevaluación

Este es el módulo de autoevaluación sobre las Normas Técnicas Sectoriales de sostenibilidad, usted podrá generar de una manera práctica y fácil la declaración de primera parte.

En la parte inferior encontrara el listado de las autoevaluaciones que ha realizado, con los estados (aprobado/rechazado/en curso).

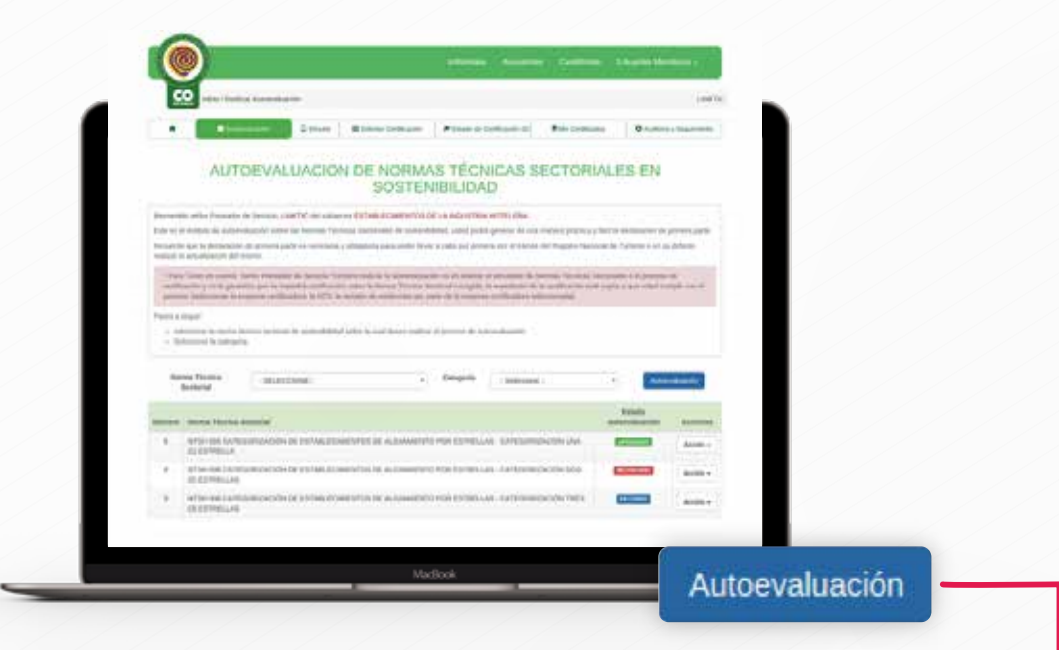

Debe seleccionar la norma técnica sectorial de sostenibilidad sobre la cual desea realizar el proceso de autoevaluación y seleccionar la categoría. Por ultimo hacer clic en el botón *"Autoevaluación"*.

En la pantalla que se despliega encontrara el listado de los requisitos, en rojo se puede observar el estado de las evidencias.

Q

Para registrar una evidencia debe accionar el botón:

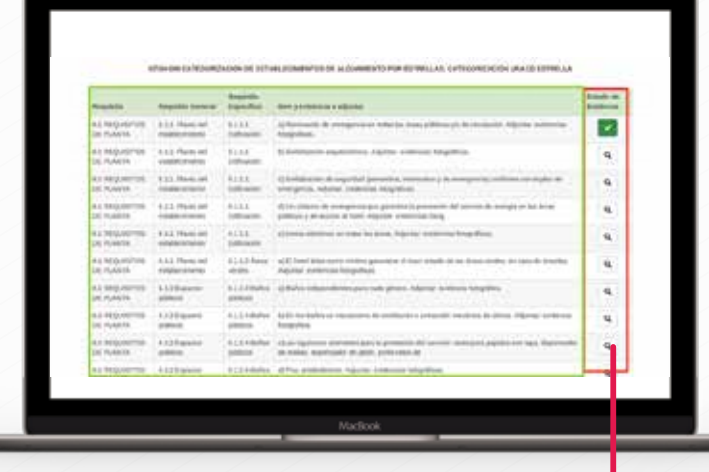

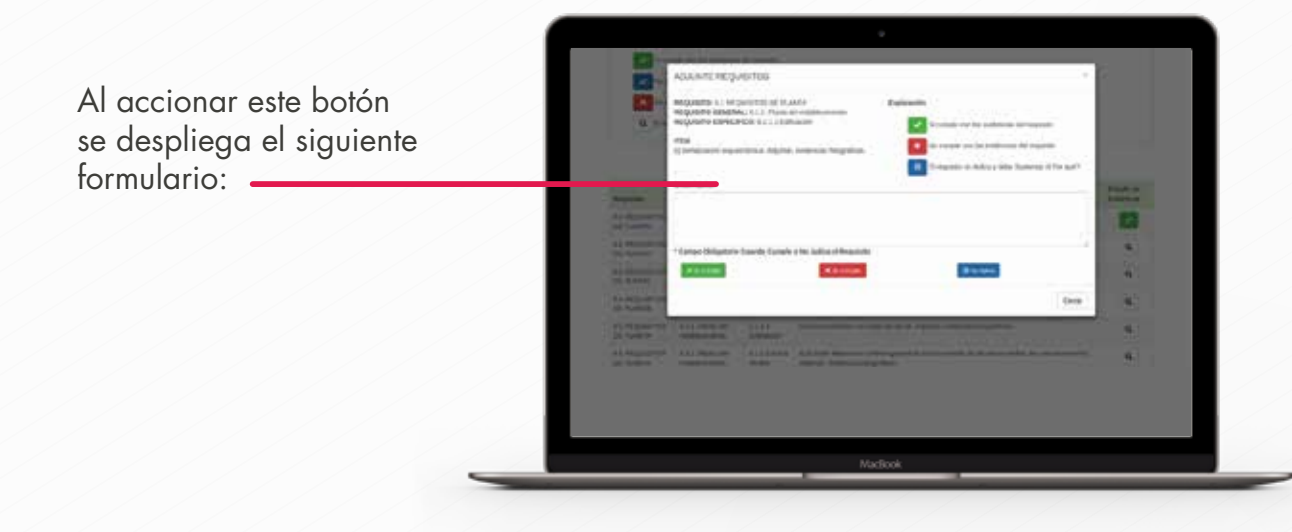

Debe diligenciar el campo "Observación" en caso de que el estado sea seleccionado como *"CUMPLE"* o "*NO APLICA"*.

Una vez se ha seleccionado el estado, se actualizara la tabla de acuerdo al estado de cada requerimiento:

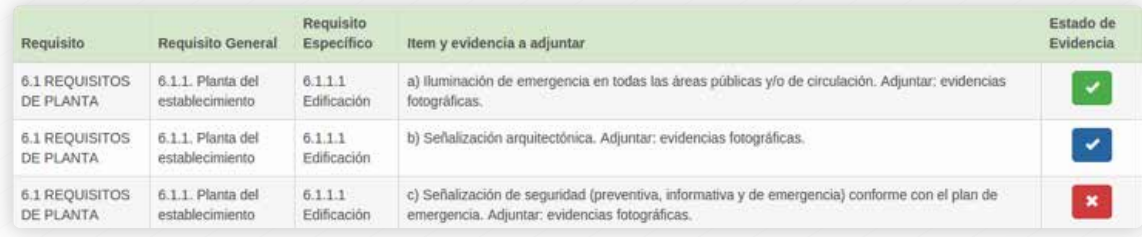

¡Bienvenido! Aquí realizará el proceso de autoevaluación sobre la Norma Técnica Sectorial de Turismo Sostenible, donde podrás generar de una manera práctica y fácil la declaración de primera parte.

De acuerdo con la Resolución 3860 de 2015, es requisito para la actualización o inscripción del Registro Nacional de Turismo demostrar el cumplimiento de las Normas Técnicas Sectoriales de Turismo Sostenible que le corresponda a través de una autoevaluación y declaración de primera parte.

En el proceso de autoevaluación encontrarás los siguientes botones, de los cuales solo podrás seleccionar uno:

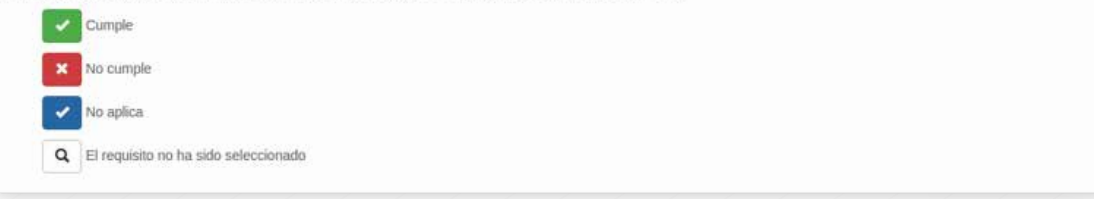

Una vez se han registrado todos los requerimientos puede accionar el botón *"Generar Resultados"* al final de la pagina.

**Generar Resultados** 

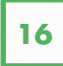

Debe diligenciar el campo "Observación" en caso de que el estado sea seleccionado como *"CUMPLE"* o "*NO APLICA"*.

Una vez se ha seleccionado el estado, se actualizara la tabla de acuerdo al estado de cada requerimiento:

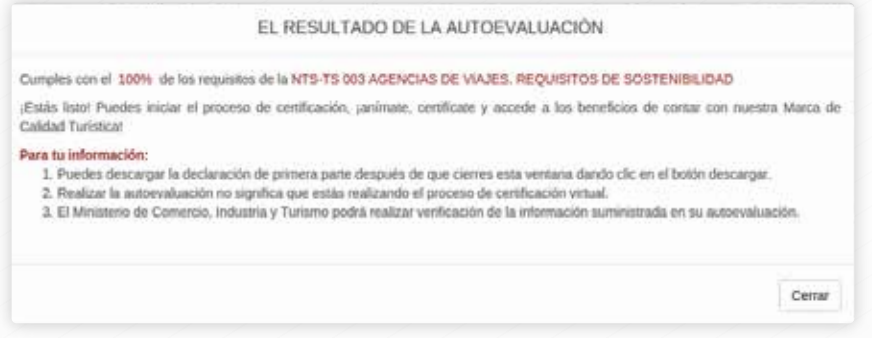

Por último se verán los resultados en las autoevaluaciones realizadas:

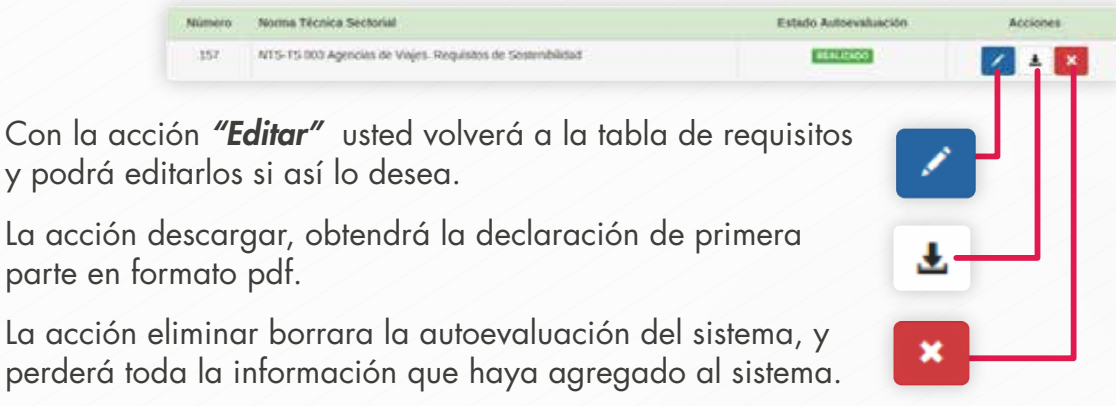

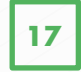

Fontur  $1.76$  $\Box \leq \Diamond \Box$  $a - a$ Nombre del Establecimiento\* DECLARACIÓN DE PRIMERA PARTE DEL PROVEEDOR DEL SERVICIO DE ACUERDO CON LA NTC ISO - IEC 17050. INFORMACIÓN GENERAL m del Prestato de Se Nombre del Establecimiento\* **Common** 101010 **BNT** 3452 **Hamboo CAUCA** Cluster BOLIVAR Calle 00 # 0-0 http://www.linktic.com THE 34534 **Enat** whatever mandozzaditäristic comw del Prestador de Servicios turisticos Nombre del Establecimiento ona de contacto Gargo BDAY DECLARACIÓN DE PRIMERA PARTE "Declarar el cumplimiento de la Norma Tilcrica Sectorial de Turismo Sostenible de acuerdo con lo establecido por la Resolución 3860 de 2015". NTS-TS 003 Agencias de Viajes. Requisitos de Sostenibilidad DECLARACIÓN DE PRIMERA PARTE cost actual Cloud (cc) 12000 Factua de em 05 de Julio del 2016 Yo attact en condición de representario legal del establecimiento Nombre del Establecimiento", declaro  $\frac{d\Phi}{d\Phi}$ que después de realizar el proceso de autoevaluación, el establecimiento que represento cumple con la totalidad de los requisitos establecidos en la NTS-TS 003 Agencias de Viajes. Requisitos de Sostenibilidad  $\widehat{\phantom{a}}$ FIRMA Reviser house anexas

#### 2.4.2. Simulador

En este módulo se podrá realizar simulaciones para ver si puede certificar en una norma técnica sectorial.

Para realizar una simulación accede a la pestaña simular.

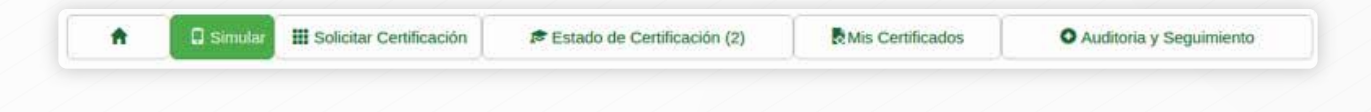

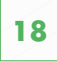

Luego podrá observar Un mensaje de bienvenida y los pasos a seguir para iniciar el proceso de simulación.

#### SIMULADOR DE EVIDENCIAS PARA LA CERTIFICACIÓN VIRTUAL DE NORMAS **TÉCNICAS SECTORIALES**

Bienvenido señor Prestador de Servicio. LINKTIC del subsector SUB.

Aquí te damos la bienvenida al simulador de evidencias sobre la Norma Técnica Sectorial en la que se desea certificar.

Podrás saber de una manera práctica y fácil, si tu estas preparado para empezar el proceso de certificación virtual en NTS

Recuerde que realizar el simulador no es realizar el proceso de certificación y no le garantiza que se expedirá certificación sobre la Norma Técnica Sectorial escogida, la certificación está sujeta a la revisión de evidencias por parte de la empresa certificadora seleccionada.

Pasos a seguir:

· Seleccione la norma técnica sectorial

· Seleccione la categoría

Inicialmente, debe elegir una norma técnica sectorial y luego una categoría desde combo desplegable, una vez escogidas pulsa el botón simular para iniciar el proceso. Solo puede realizar una simulación por categoría.

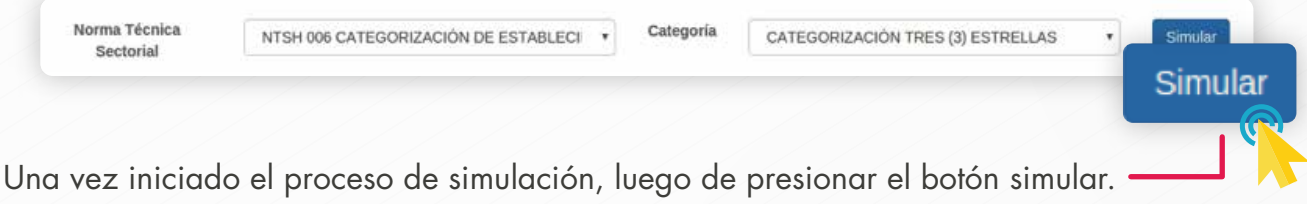

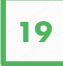

Podrá observar un mensaje de bienvenida y una breve explicación de cómo funciona el sistema.

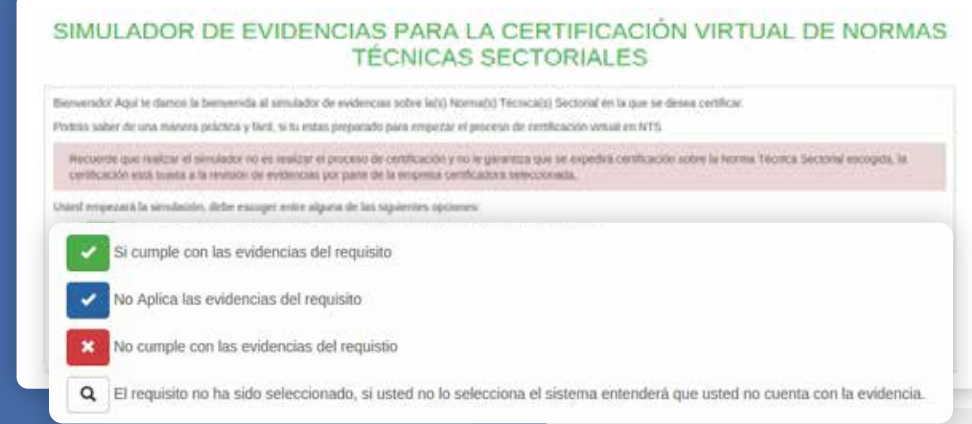

Luego podrá observar una tabla con todos los requisitos exigidos por la categoría de la norma técnica sectorial escogida, inicialmente vera un botón con un icono de lupa, el cual quiere decir que no se ha diligenciado dicho requisito.

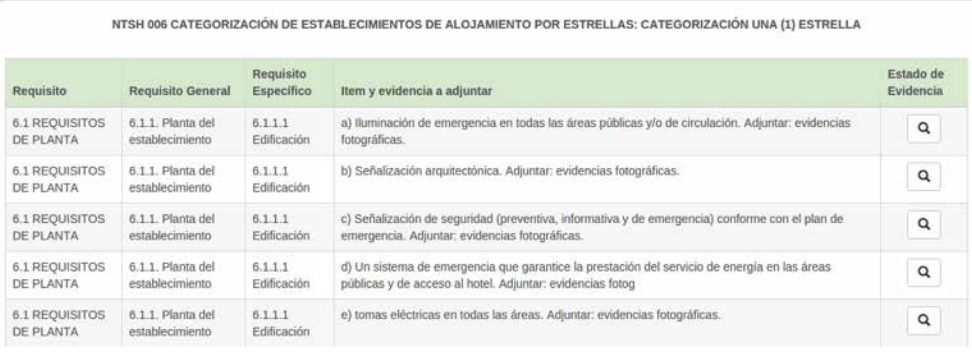

Para registrar una evidencia debe accionar el botón:

Al pulsar sobre el botón con el icono observara una ventana emergente en la cual le preguntara si *"CUMPLE"*, *"NO CUMPLE"* o *"NO APLICA"* el requisito seleccionado. Habrá un campo de observaciones obligatorio solo si marca la opción *"CUMPLE"* o *"NO APLICA"*.

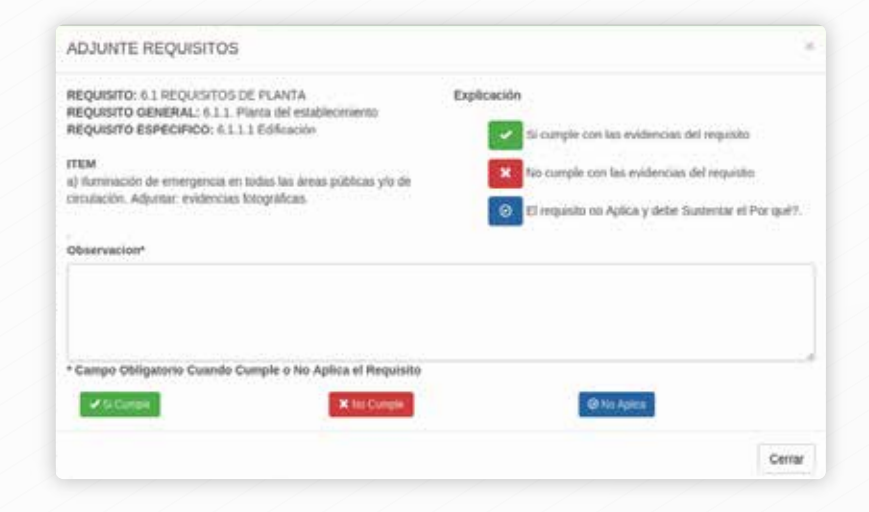

Q

Al pulsar una de las opciones el icono del requisito cambiará con respecto a la opción que usted escogió.

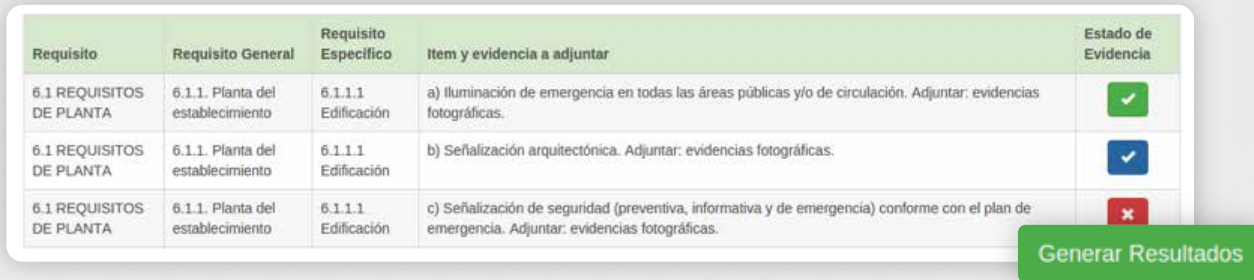

Al final de tabla encontrará un botón para generar el resultado de la simulación.

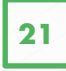

Cerrar

El cual mostrara el resultado de la simulación que está realizando.

#### EL RESULTADO DE LA SIMULACIÓN

Cumples el 100% de los requisitos, por lo tanto te informamos que puedes continuar con el proceso de certificación de la NTS-AV001 **RESERVAS EN AGENCIAS DE VIAJES** 

Podrás continuar el proceso de certificación eligiendo la empresa certificadora, tendrás que dar clic en el módulo "Solicitar Certificación".

Al presionar el botón *"CERRAR"* le re-direccionara a la página anterior donde puede observar el listado simulaciones.

En la tabla siguiente se observara el listado simulaciones realizadas y su respectivo estado junto a unas acciones que puede realizar con cada una.

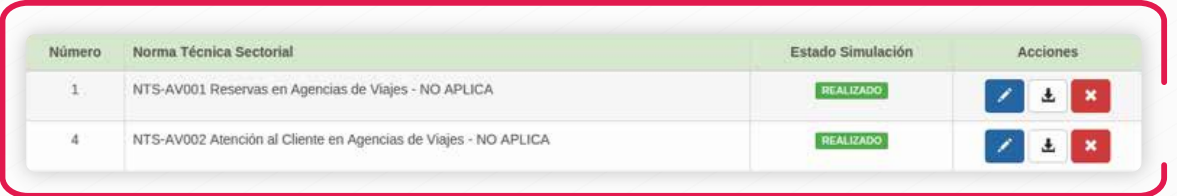

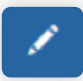

Con la acción *"Editar"* usted volverá a la tabla de requisitos y podrá editarlos si así lo desea.

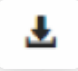

La acción descargar, obtendrá un documento en formato pdf con todos los requisitos de la categoría simulada y si cumple o no lo cumple.

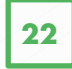

×

La acción eliminar borrara la simulación seccionada del sistema, y perderá toda la información que haya agregado al sistema.

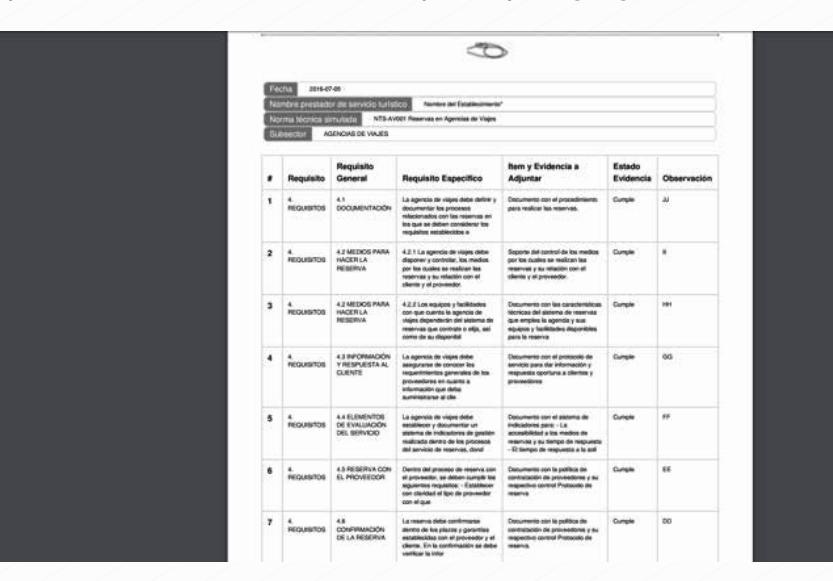

#### 2.4.3. Solicitar Certificación

Una vez completadas la autoevaluación o la simulación del establecimiento, el usuario podrá solicitar certificación del norma técnica que escogió en estos dos procesos.

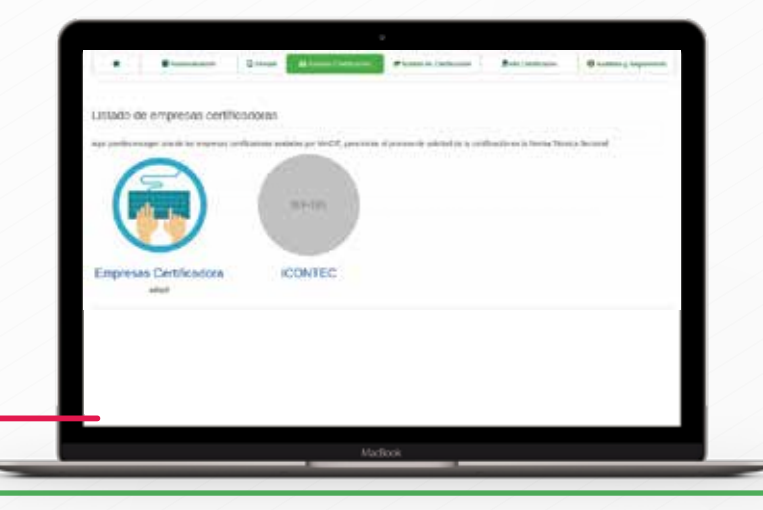

El usuario debe seleccionar una empresa certificadora, una vez seleccionada se listan las normas técnicas sectoriales y las categorías las cuales la empresa certifica. El usuario debe seleccionar a qué categoría inscribirse.

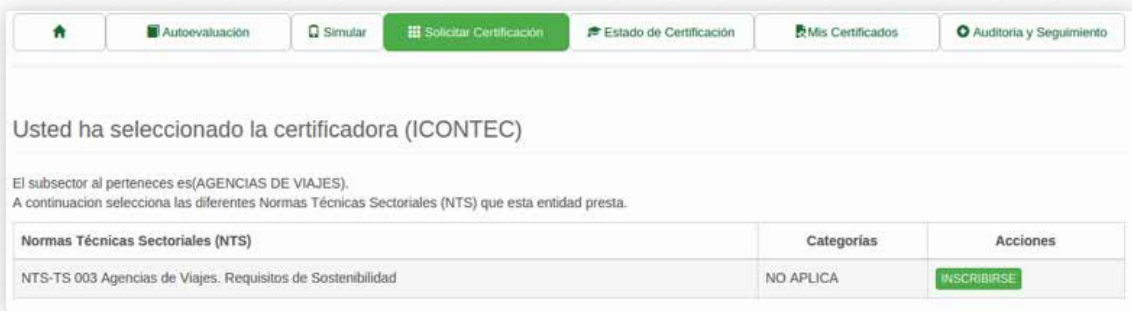

Una vez inscrito a una categoría, la solicitud pasará a *"En espera de aprobación"* y se enviará un correo a la empresa certificadora notificándole que se ha solicitado una inscripción por parte de una empresa prestadora de servicio.

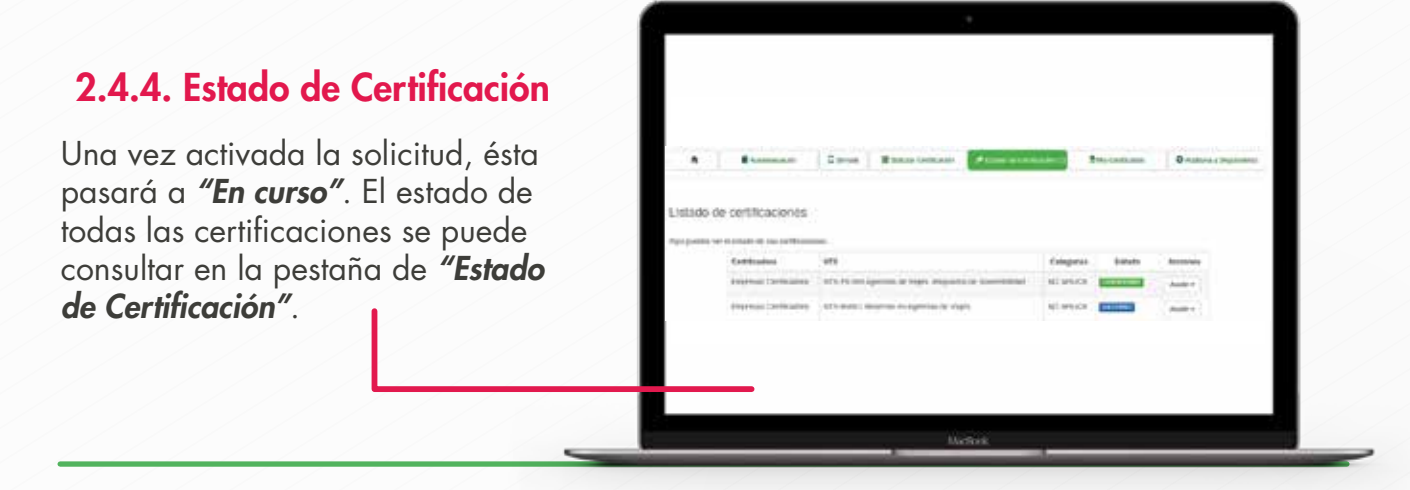

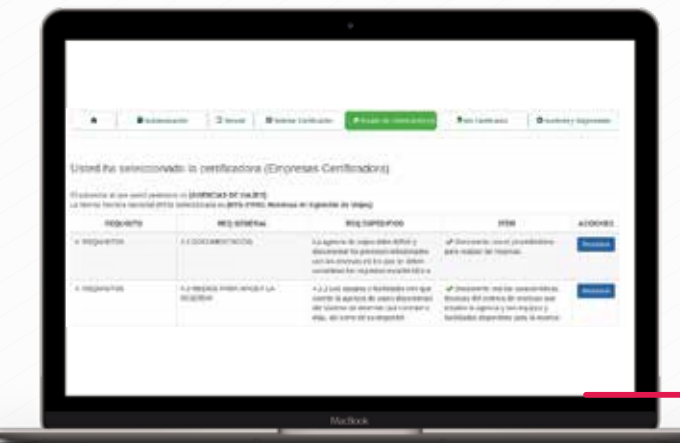

Cuando la solicitud se encuentra en curso, la empresa prestadora de servicio debe acceder a adjuntar los requisitos seleccionando la solicitud y haciendo clic en *"Adjuntar Requisitos"*.

Para adjuntar requisitos, se debe hacer clic en *"Requisitos"* y aparecerá una ventana donde el prestador de servicio podrá adjuntar archivos (formato power point, excel, word, pdf, txt, mp3, mov, zip) y establecer comunicación con la certificadora a través de un chat.

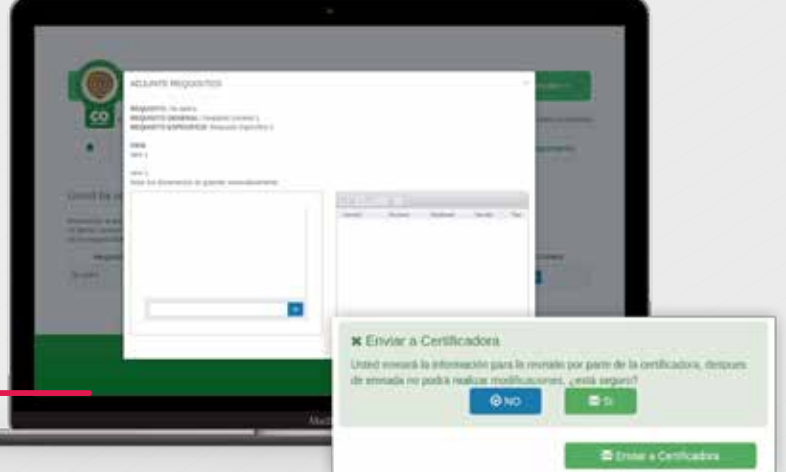

Una vez adjuntado los requisitos, se debe enviarlos a validación por parte de la certificadora, para esto se debe hacer clic en "**Enviar a Certificadora**" y confirmarlo.

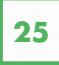

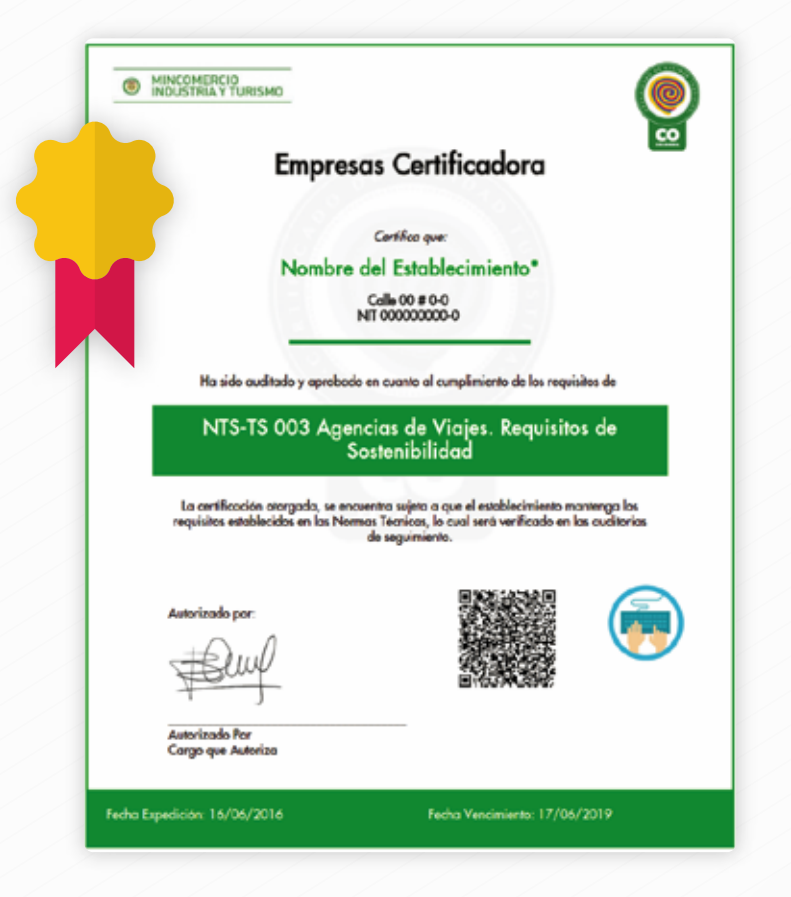

Una vez que se envíen los requisitos, el estado de la solicitud pasará a *"EN VALIDACIÓN"* .

La certificadora podrá regresar los requisitos a la empresa prestadora de servicio, en caso que se considere que falta algún requisito o que los archivos adjuntos no son los correctos. Si así ocurre, la solicitud pasará nuevamente al estado *"En curso"* .

Si los requisitos son considerados correctos, la certificadora aprueba la solicitud y finalmente se genera el certificado.

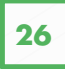

#### 2.4.5. Mis Certificados

Para ver los certificados emitidos se ingresa a la pestaña "Mis Certificados".

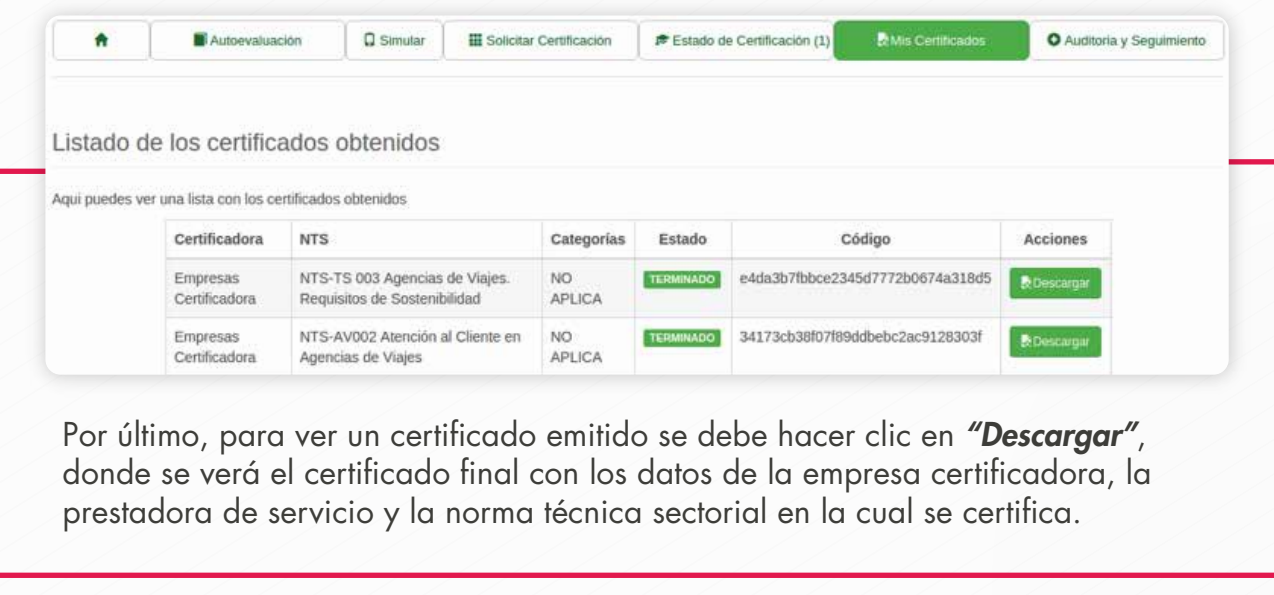

#### 2.4.6. Auditorías de seguimiento

En este modulo usted podrá ver las auditorías de seguimiento sobre el proceso de certificación asignado, estas auditorías se realizaran sobre las solicitudes en las cuales se ha emitido el certificado, dos veces durante la vigencia de la certificación. Cuando sea asignado en una auditoría, se le notificara por correo electrónico. Este proceso sera muy parecido al de certificación, y dará como resultado la ratificación, la cancelación o la suspensión del certificado.

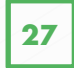

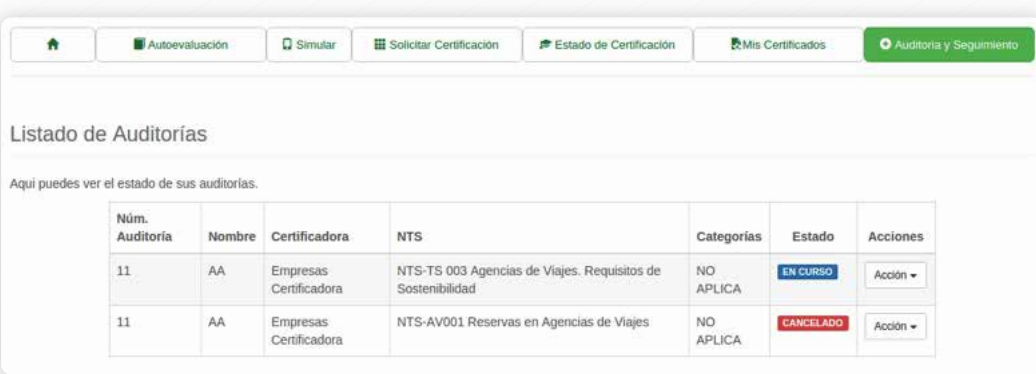

Para adjuntar requisitos que se le solicitan para la auditoría usted debe hacer clic sobre el botón *"acciones"* y seleccionar la opción *"adjuntar requisitos"*, los cuales serán escogidos previamente por un auditor asignado por la empresa certificadora.

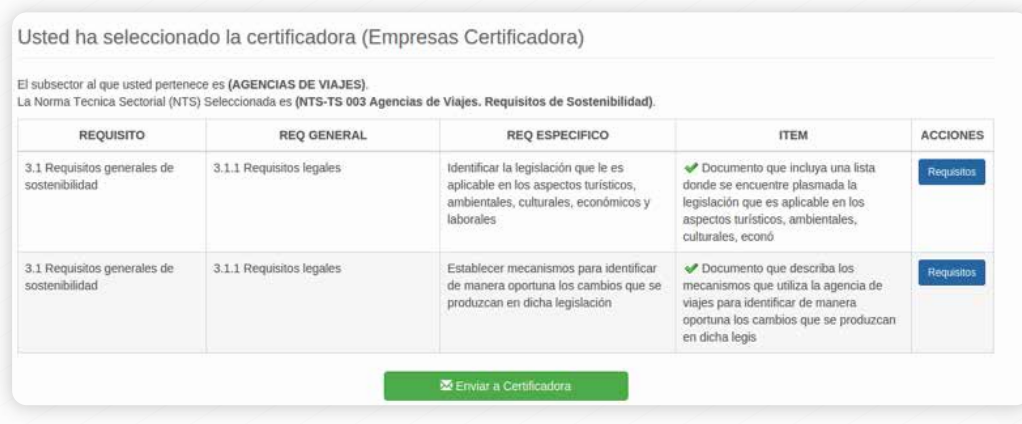

Presionando el botón requisitos, se abrirá una ventana modal donde podrá adjuntar la documentación requerida (formato power point, excel, word, pdf, txt, mp3, mov, zip) para la auditoría. Al igual que en la certificación habrá un chat para comunicarse con la persona encargada de la empresa certificadora

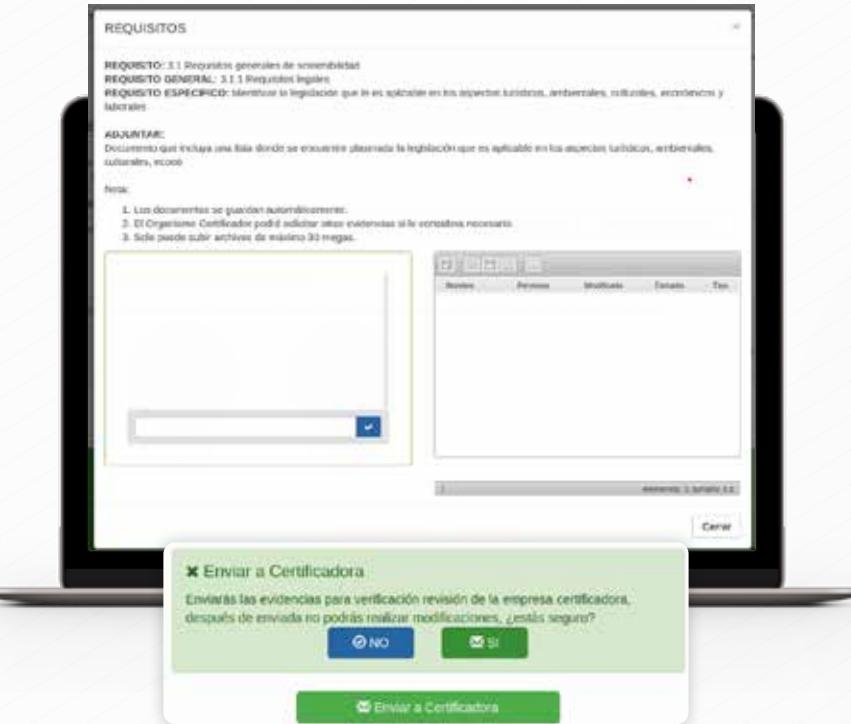

Luego de adjuntar la documentación solicitada, debe enviar los requisitos para que sean validados por el auditor asignado.

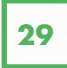

Luego la auditoría pasara a estado *"EN VALIDACIÓN"* y en este momento las evidencia serán revisadas por el auditor que haya sido asignado.

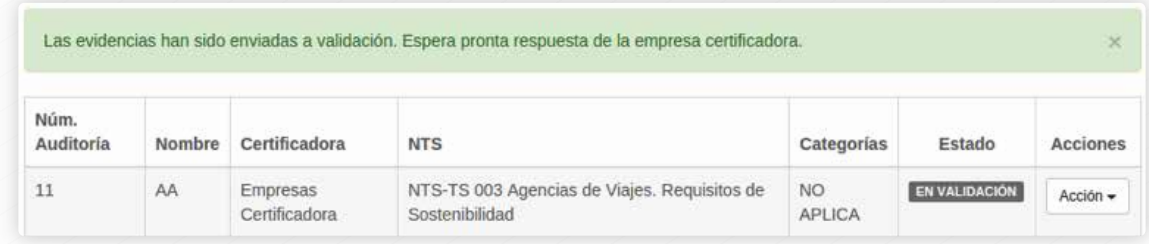

El Auditor luego de revisar la documentación de los requisitos solicitados emitirá un concepto para que el comité de la empresa certificadora tome la decisión correspondiente.

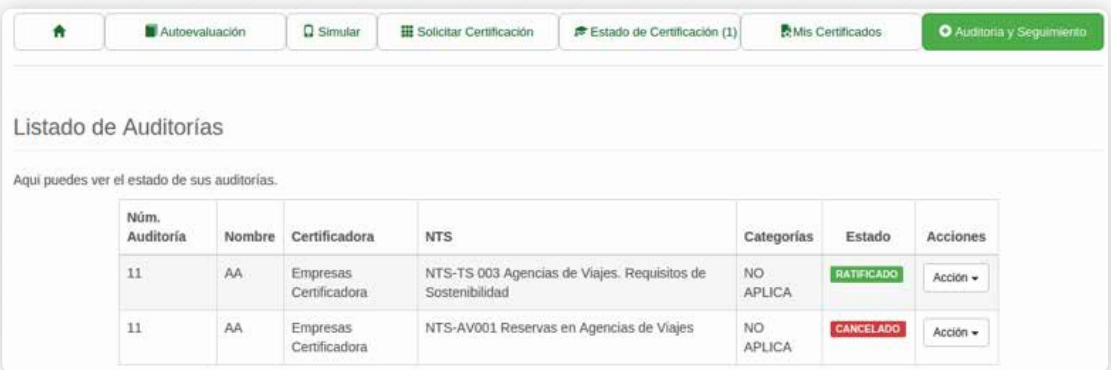

# **REQUISITOS 3 DEL SISTEMA**

Manual de Administración

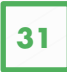

#### Hardware (Requerimientos mínimos)

*Procesador:* (CPU 2) 3.3 GHz *Memoria Ram:* 2 GB *Disco Duro Magnético:* 50 GB

#### **Software**

**Sistema operativo:** Windows server o Linux. *Navegador:* Google Chrome.

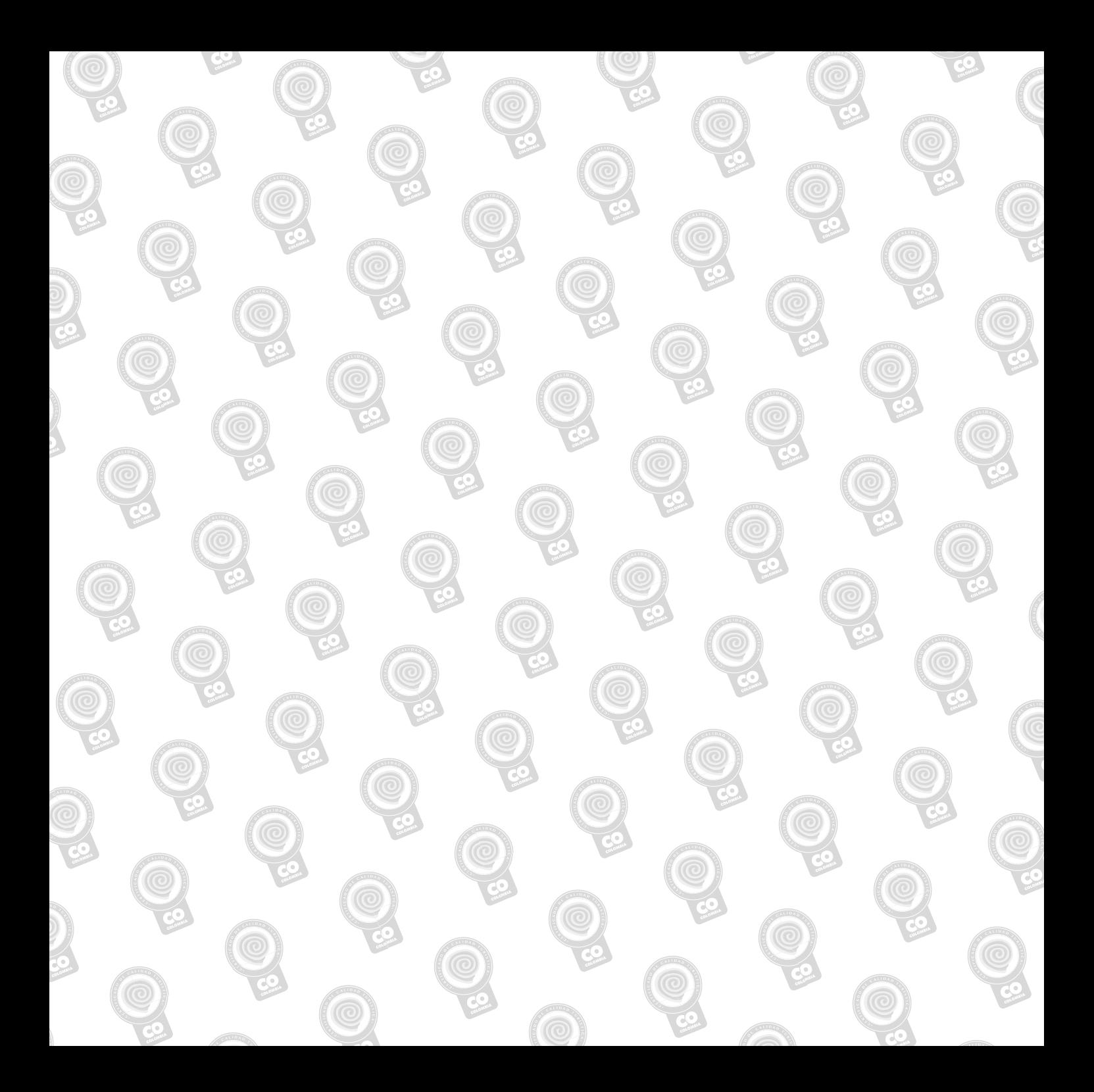

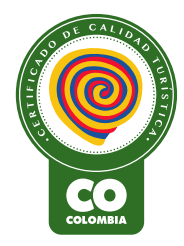

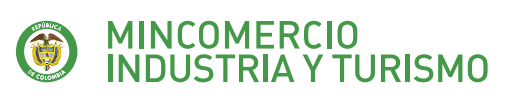

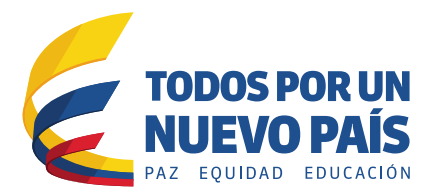